## Login to PIRS for Lobbyists who have already created a new username and password

1. Begin by going to [https://pirs.delaware.gov](https://pirs.delaware.gov/)

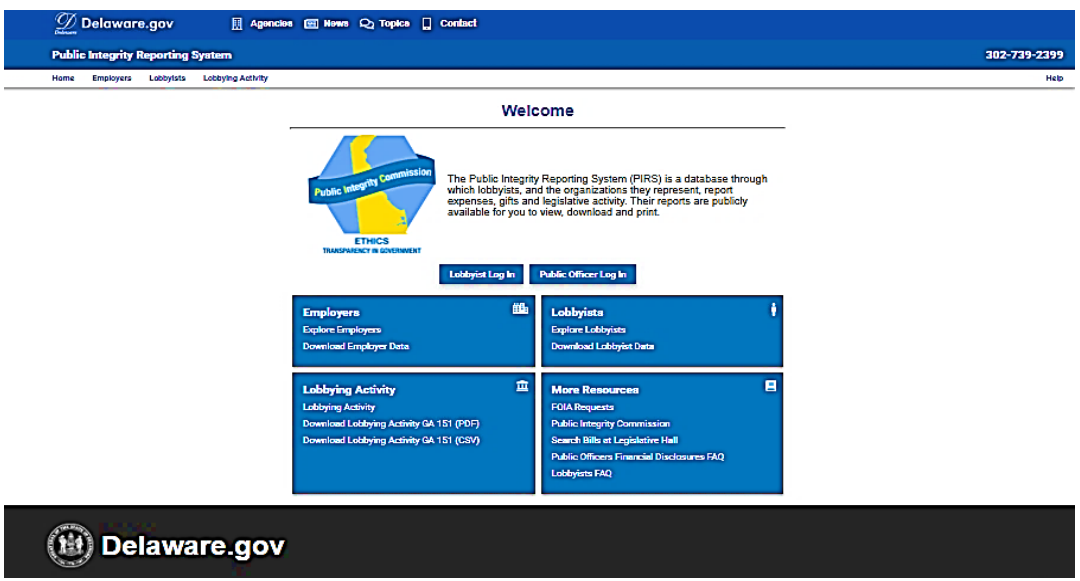

2. Click on the Lobbyist Login Button

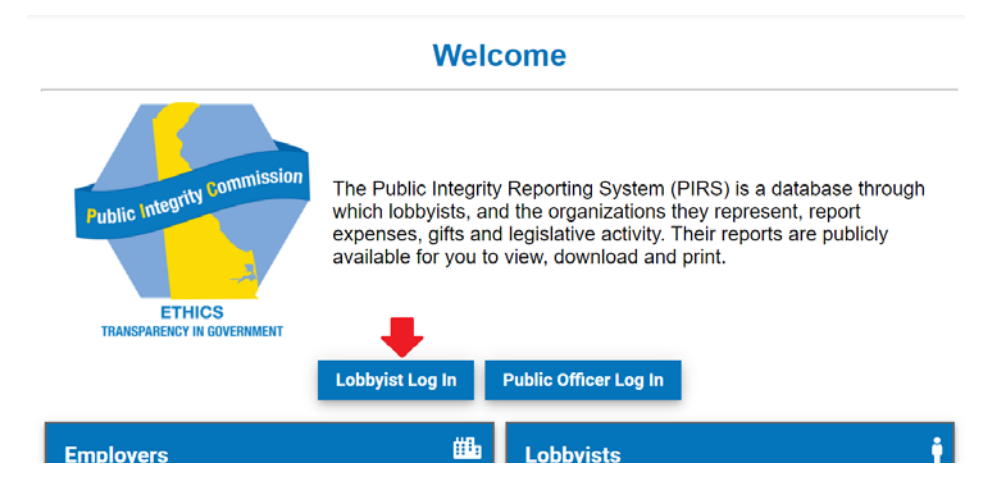

(Continued on the next page)

3. You will see the My.Delaware.Gov sign-in page, similar to the one below

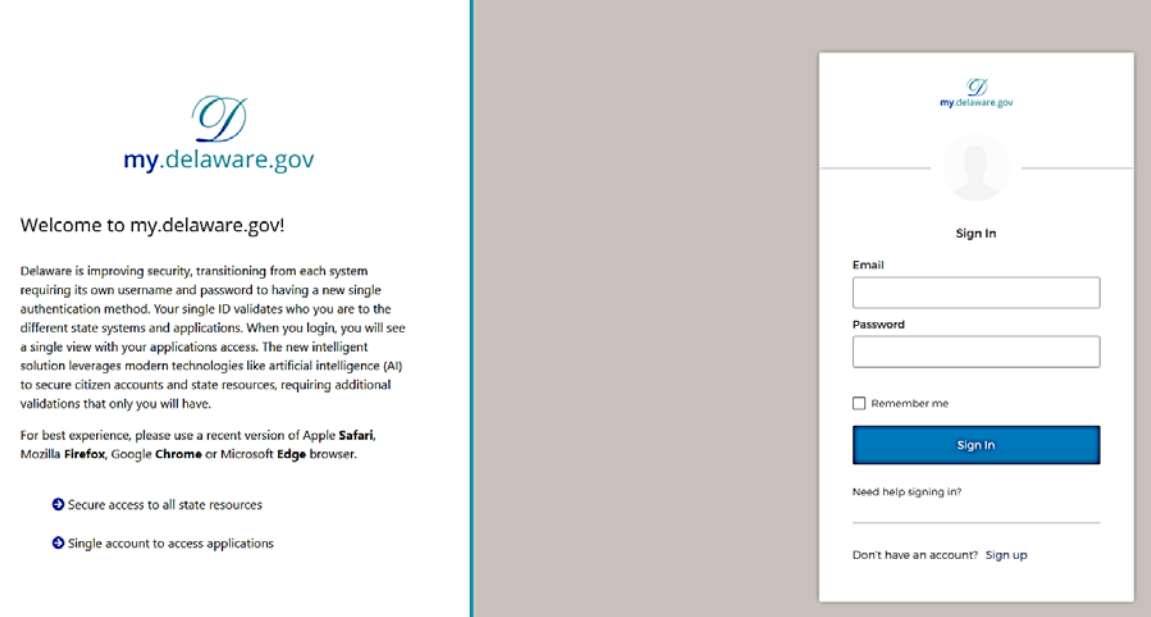

- 4. Enter the Email and Password you previously registered and click on the Sign In button.
- 5. You will see a Multi Factor Authentication page similar to the one below

ř.

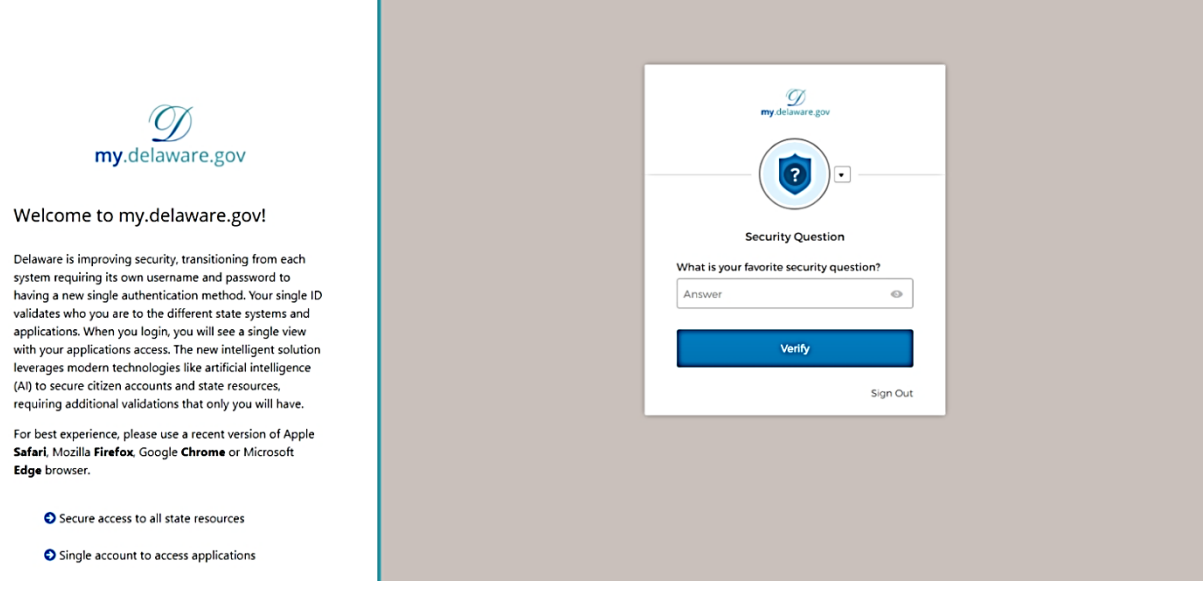

(Continued on the next page)

6. Complete the authentication method and click on the Verify button to proceed to PIRS. If you would like to use a different authentication method than the one displayed, click on the down arrow next to the round circle to select a different verification method.

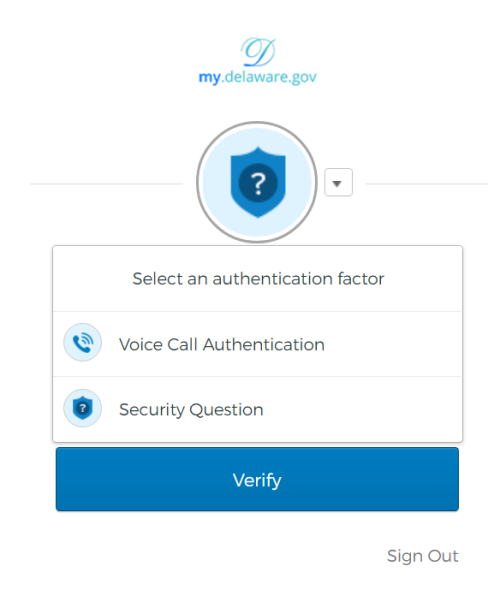

7. Your PIRS Lobbyist Profile page will be displayed, similar to the one below.

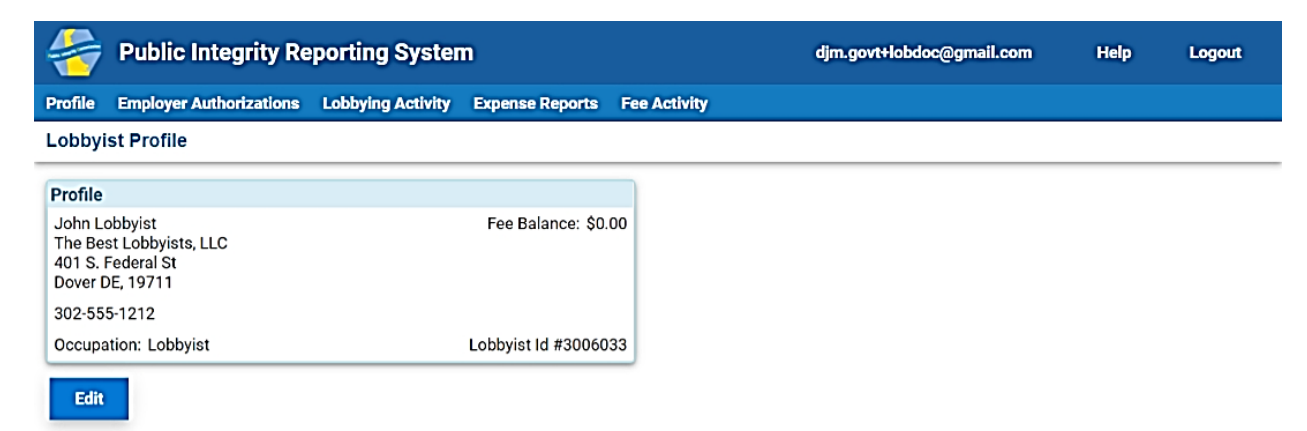